В этом уроке мы поговорим о том, как использовать готовую модель из другого blend файла в своём новом проекте. Допустим у нас есть модель монстра с анимацией в формате blend:

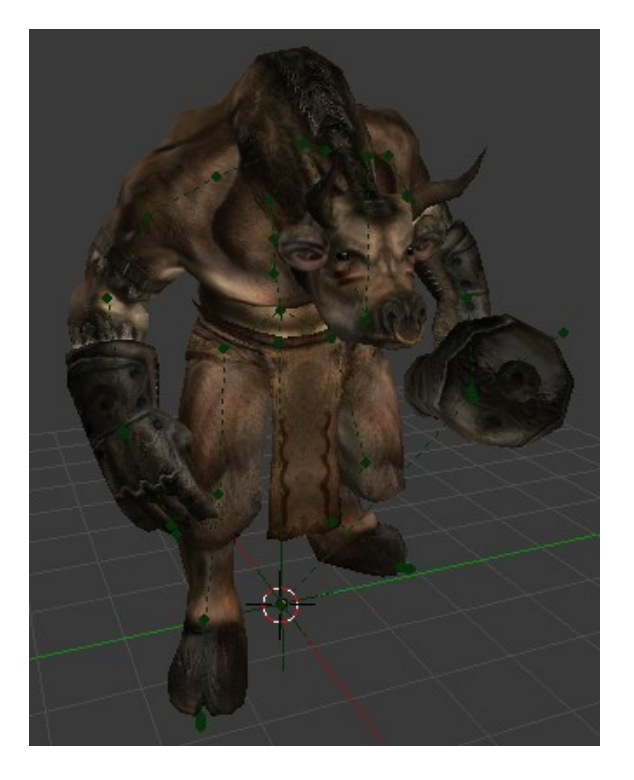

Как нам его добавить в сцену нового проекта? Всё это довольно просто. Давайте создадим новый проект с актёром (камерой):

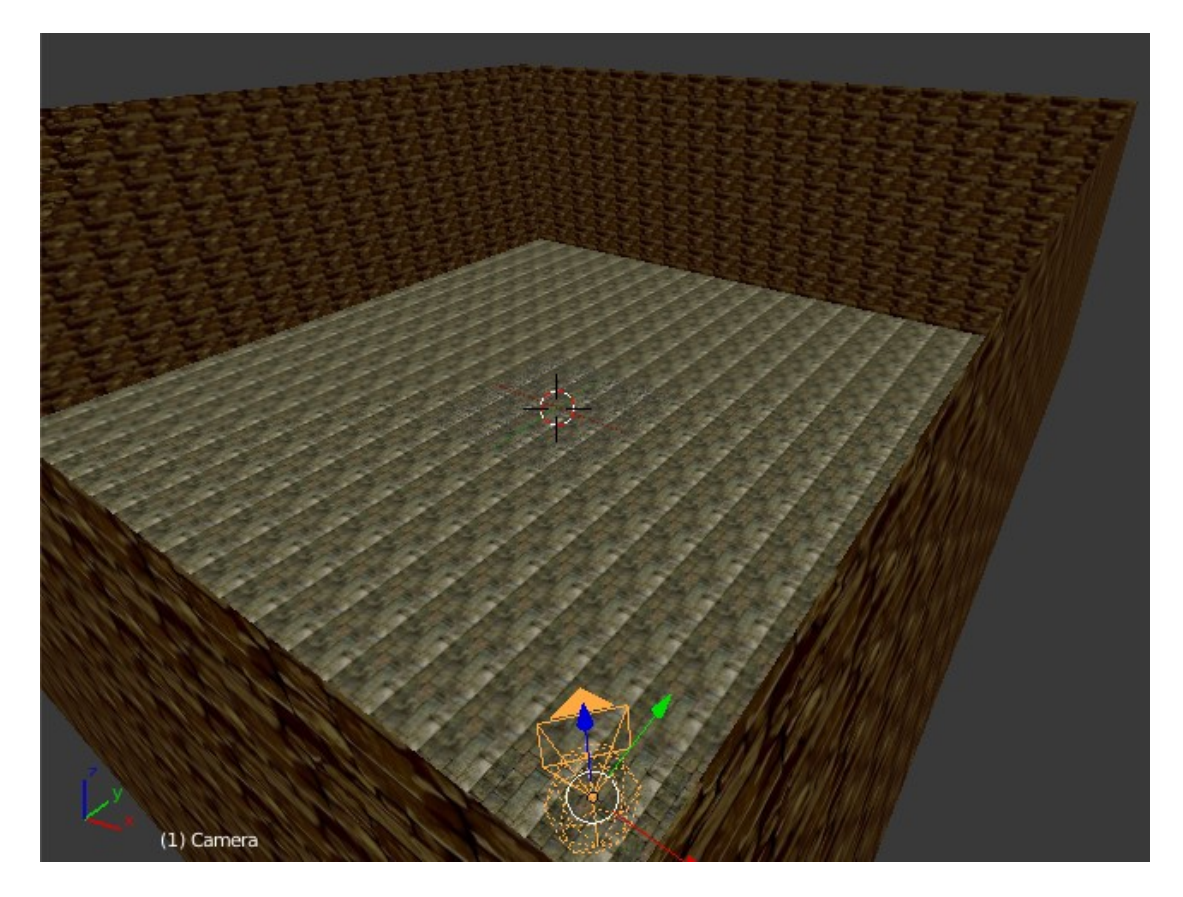

Естественно (раз он актёр) делаем его физ. объектом и назначаем управление. Теперь поместим в противоположный угол модель монстра. У меня это файл под названием **Taurus.blend** . И так, жмем **File -> Append**:

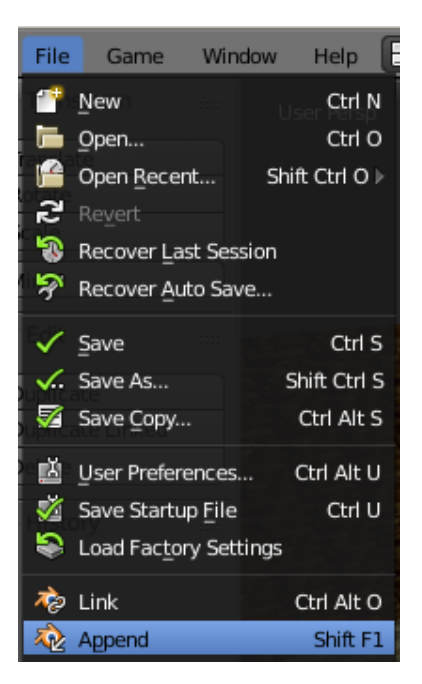

Появится вот такое окно с выбором blend файла:

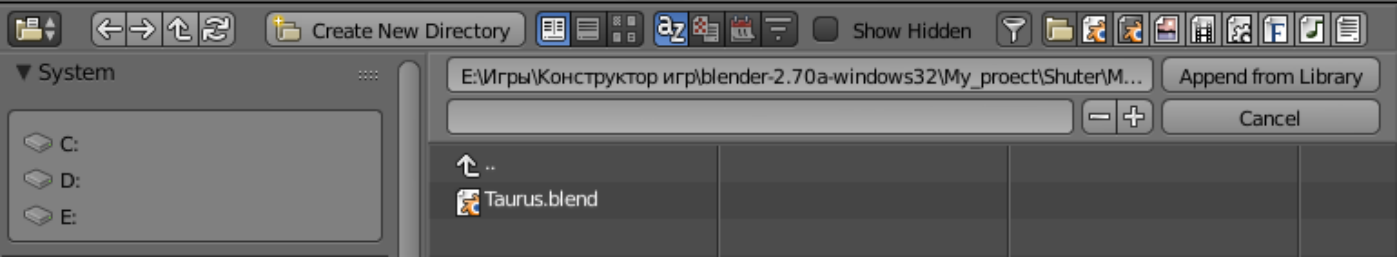

Выбираем расположение файла и жмём на него левой кнопкой мыши. Откроется список с папками, где blender предлагает нам выбрать, что мы будем добавлять. Добавлять можно что угодно, и по отдельности и вместе (если нажать лат. «**А**»). Мы выберем папку **Object**:

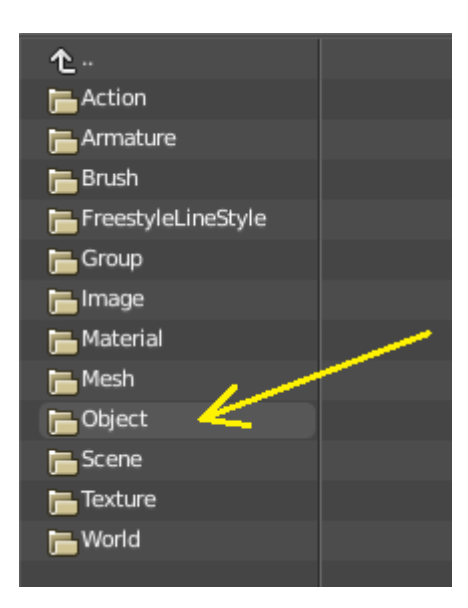

Откроется список файлов, находящихся в нём. Выберем все. При этом кости, анимация и текстура добавятся автоматически:

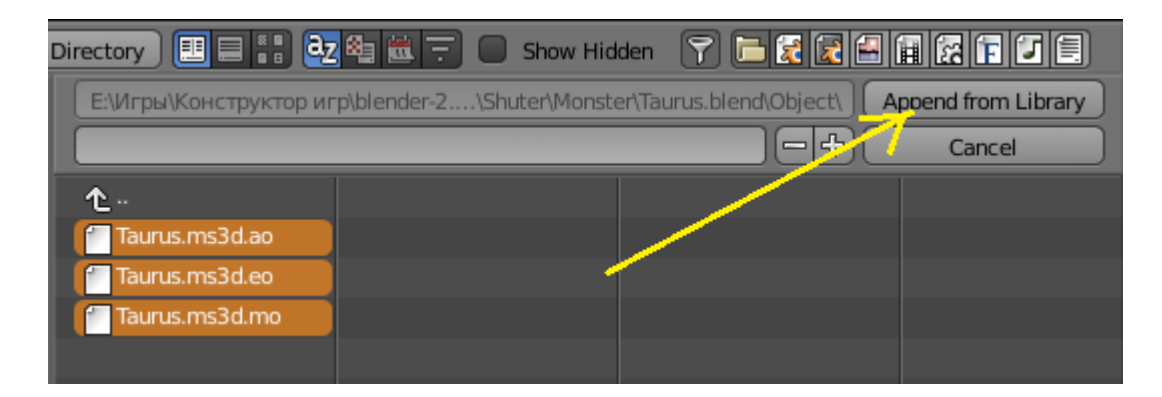

Жмём кнопку **Append from Library** и наблюдаем, как в главном окне на месте 3D курсора появляется модель нашего монстра:

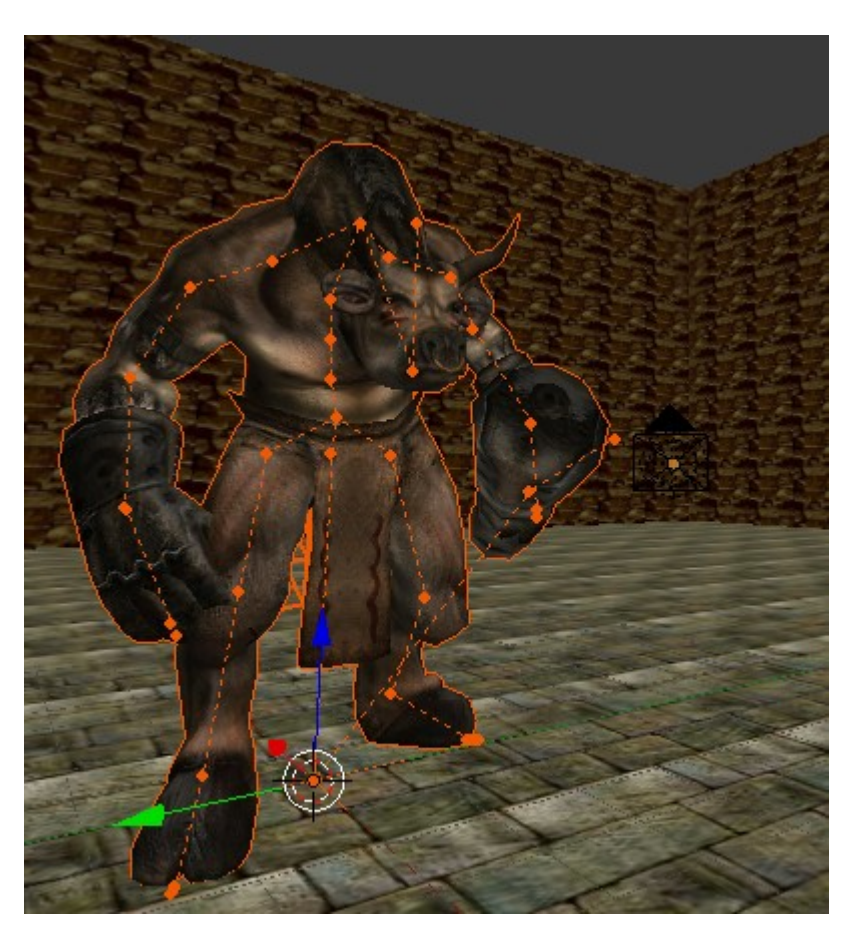

Можно включить игру и пробежаться возле модели, чтобы определить устраивает ли нас его рост. Если нужно увеличить или уменьшить монстра, то выделяем кости и саму модель и лат. «**S**» масштабируем его как обычно. Не забываем и костям и самой модели присвоить физику **No Collision**, если мы хотим использовать её (модель) не в качестве статуи .

Теперь запакуем модель в куб, которому назначим материал (иначе трудно отследить столкновения) и сделаем его прозрачным ( в физике - **Invisible**). Незабываем в режиме редактирования в кубе переместить центр тяжести вниз, чтобы его центр совпадал с центром модели. И наконец, выделим скелет модели, затем через Shift куб, чтобы прикрепить скелет к кубу по типу потомок -> родитель (**Ctrl/P -> Object**). Теперь мы можем перемещать куб куда нам вздумается:

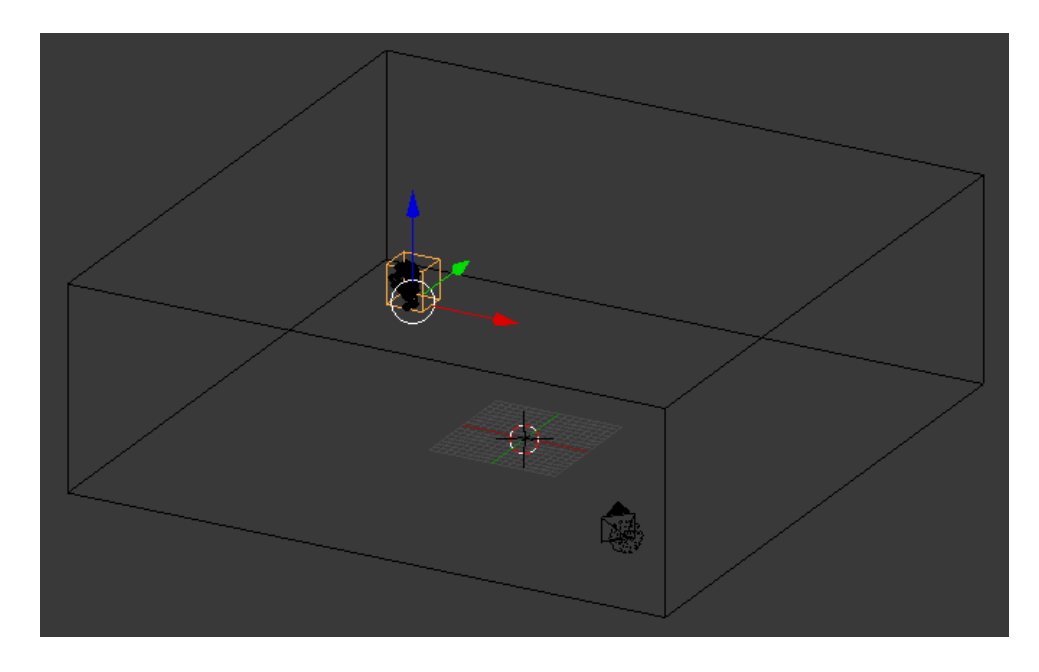

Вот мы и подошли к логике. Давайте заставим поворачиваться монстра в тот момент, когда мы к нему приближаемся на определённое расстояние. Выделяем куб:

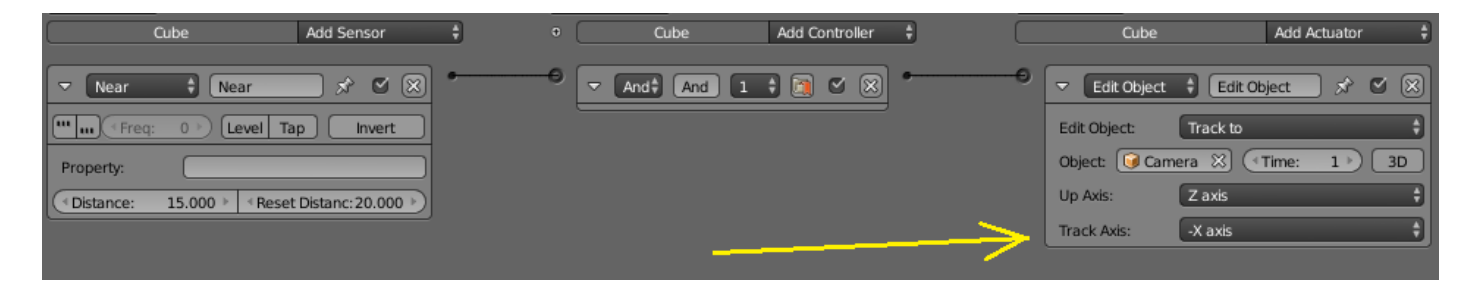

И в заключение сделаем так, чтобы наш монстр за нами бегал. Удалим актуатор слежения. Добавим ещё одну плоскость и назначим её плоскостью пути (**Build navigation mesh**). Как это делается вы уже знаете из прошлых уроков. Не забудем для большей чёткости и плавности передвижения разбить плоскость на более мелкие части. Сделаем её невидимой:

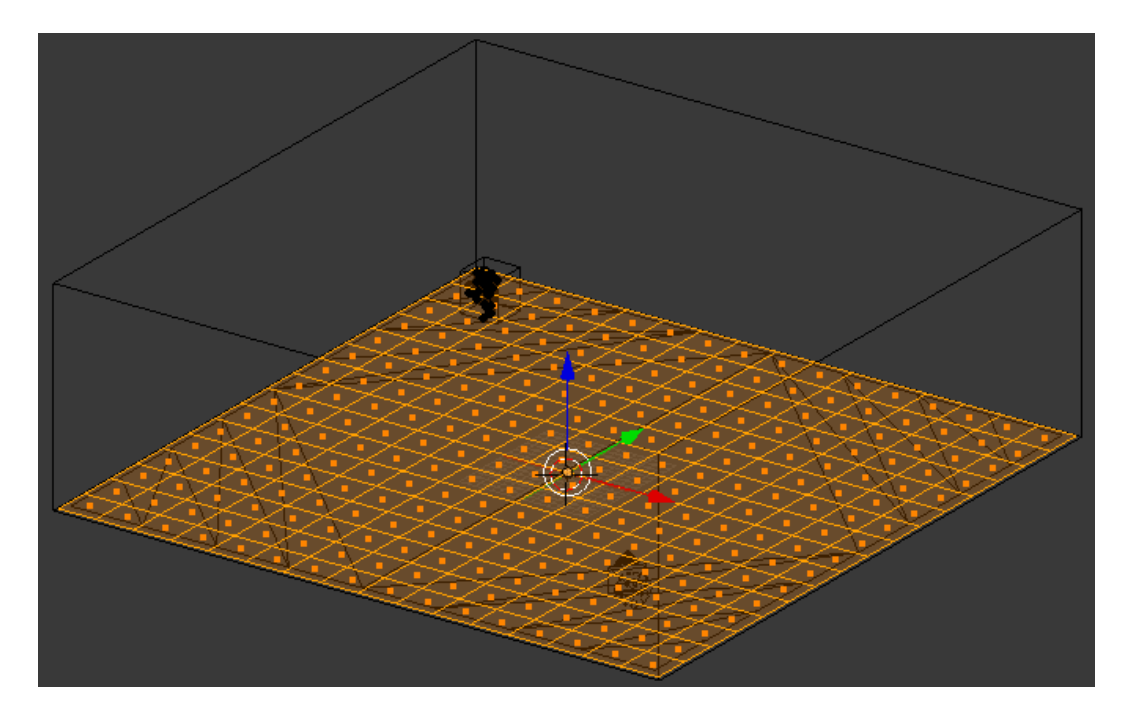

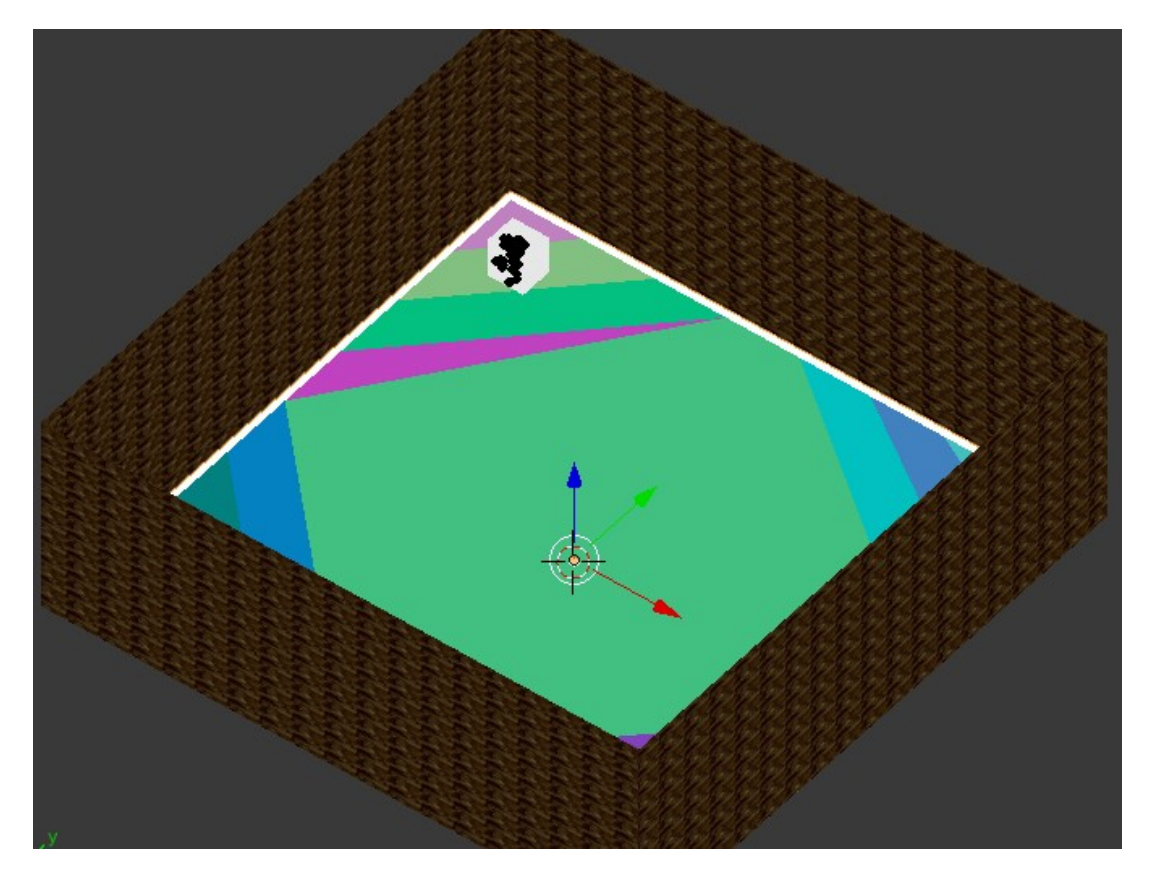

## В логике куба делаем так:

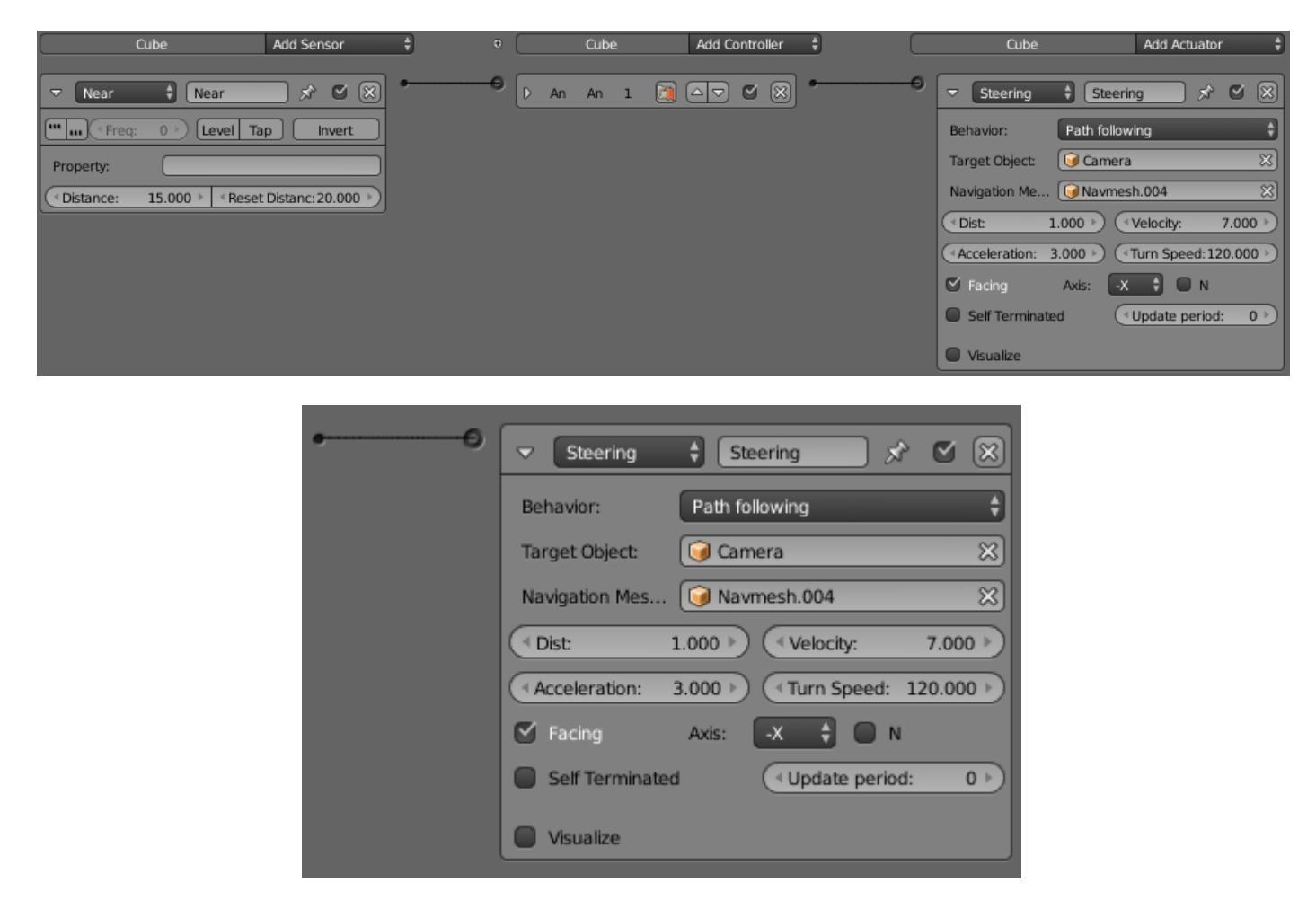

В поле **Navigation Mesh** выбираем нашу плоскость навигации. В поле **Velocity** выбираем такую скорость перемещения монстра, которая позволит вам от него убежать  $\heartsuit$ . В поле Axis выбираем какой стороной к вам будет повернут монстр. Можете запустить игру и проверить. Осталось только включить анимацию у модели монстра. Выделяем кости и вставляем логику:

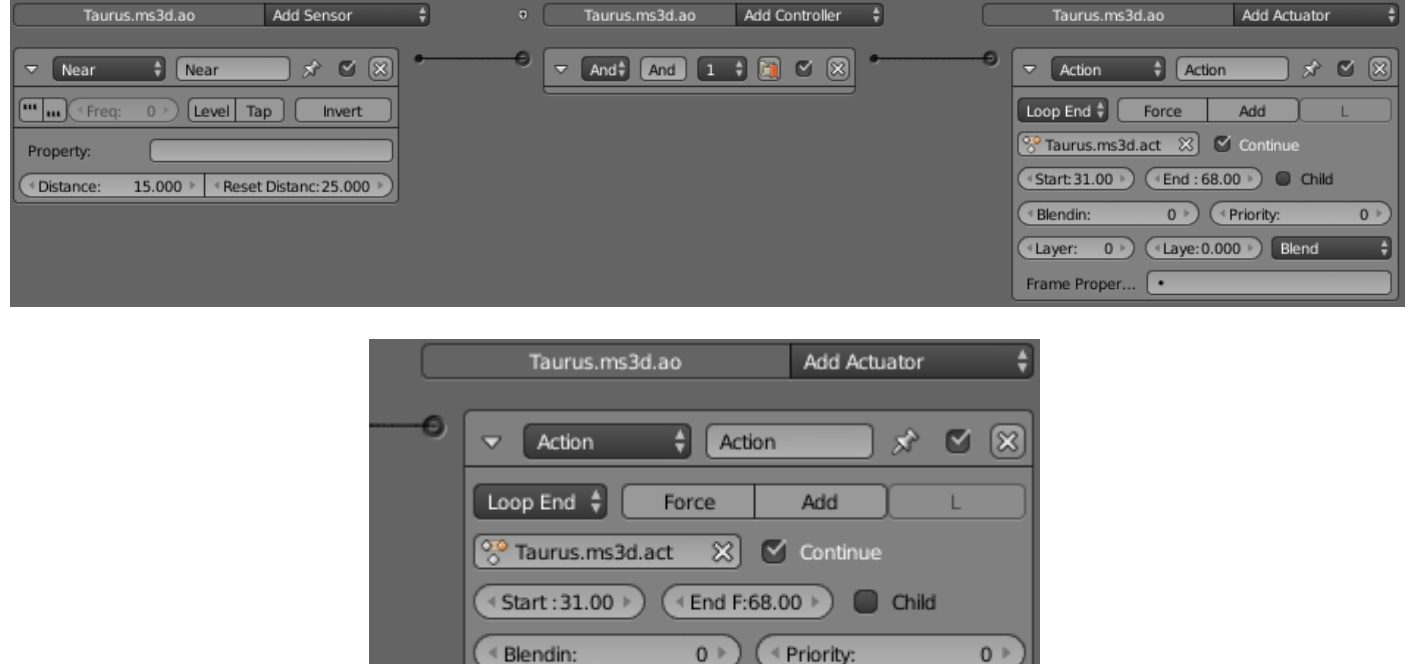

Естественно, что я не показал вам, как возвращать первоначальное положение в анимации. Естественно, что не всё доработано в данном примере. Например, если монстр вас «зажмет» в углу, то игра может вообще зависнуть. Намекну – это потому, что куб не покрывает модель целиком, и в добавок ко всему он статический… Есть ещё много других недоделок. Но всё это я оставил без внимания намеренно. Я хочу чтобы вы сами додумали свой проект ©! Мыслите, развивайтесь!

 $0 +$ 

+ Layer:

Frame Property:

+Layer:0.000 }

Blend

Как всегда сам проект можно скачать в разделе готовых проектов. Монстра тоже можно взять на сайте. И если мой проект на вашем компьютере будет работать не так, то не отчаивайтесь  $\odot$ . Здесь я и так объяснил всё максимально подробно. Создайте свой проект сами с нуля  $\odot$ .

19 ноября 2015 года.

Составил **Niburiec** для сайта **[http://blender-game.ucoz.ru](http://blender-game.ucoz.ru/)**